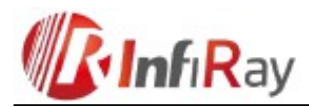

# **X-Eye II E6+ E6Pro V3.0 Series**

# **Camera termoviziune monocular**

# **Manual de utilizare scurta**

# Vă mulțumim că ați achiziționat produsul nostru. Vă rugăm să citiți cu atenție manualul de utilizare pentru a afla cum să utilizați dispozitivul.

Dragă client!

# **Butoane, Comenzi**

**Partea de sus**

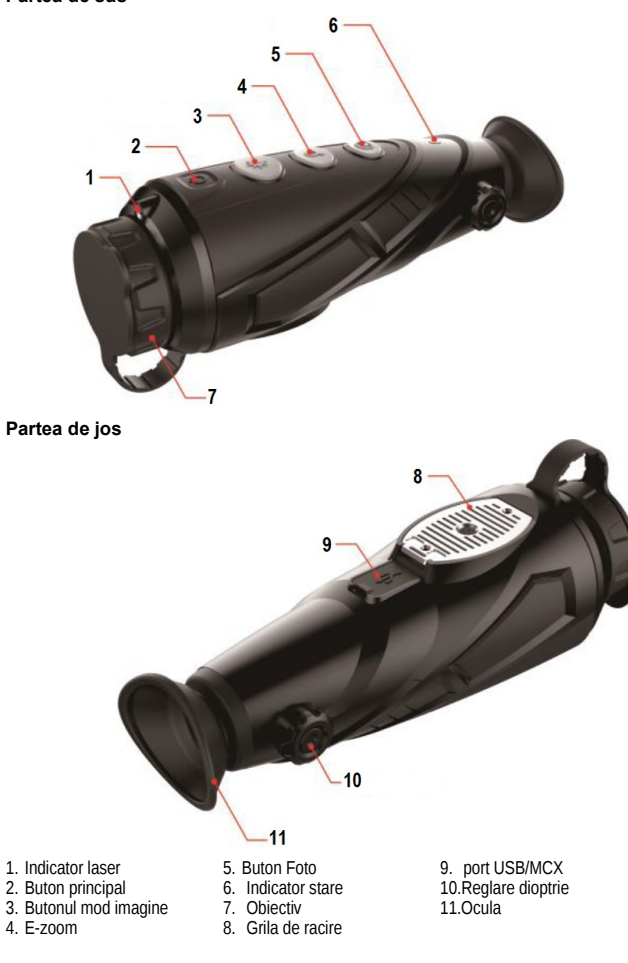

# **Utilizarea funcțiilor individuale**

### **1. Pornire**

Camera care este oprită poate fi pornită apăsând întrerupătorul principal (2). Când este pornit, ledul de stare se aprinde și ocularul afișează ecranul de pornire.

# **2. Oprire**

Țineți apăsat comutatorul de alimentare (2), apoi, când numărătoarea inversă ajunge la 3 la 0, eliberați comutatorul de alimentare.

#### **3. Standby**

Apăsați scurt comutatorul principal (2) de pe cameră când este pornit. Camera intră apoi în modul de așteptare, care este indicat de lumina vibratoare a indicatorului de stare. Apăsând din nou comutatorul principal pentru scurt timp, camera se readuce în modul normal. Se întâmplă ca dispozitivul să nu șterge imaginea după revenirea din modul de așteptare. În astfel de cazuri, poate fi clarificată prin corectare manuală.

# **4. Reglare dioptrie**

Reglatorul dioptriei (10) poate fi utilizat pentru a regla imaginea din ocular la ochii utilizatorului.

### **5. Selectarea modului de imagine (paleta de culori).**

Când camera este pornită, modul de mod imagine poate fi comutat prin apăsarea scurtă a butonului pentru modul imagine (3). Afișarea imaginilor termice în alb, negru, roșu, în culori false și evidențierea țintei pot fi comutate într-o secvență nesfârșită.

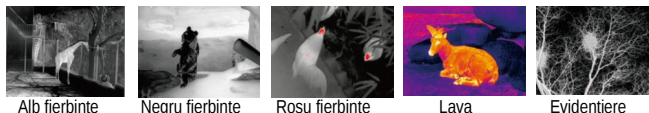

tinta

# **6. Porniți și opriți indicatorul laser**

Indicatorul laser poate fi pornit prin apăsarea lungă a butonului pentru modul imagine (3). Un cursor circular apare în centrul câmpului de imagine, indicând poziția la o distanță de 50 de metri. Când butonul pentru modul imagine (3) este apăsat din nou pentru o perioadă lungă de timp, indicatorul laser se oprește și cursorul se transformă într-un cursor de utilizator. Poziția cursorului poate fi ajustată utilizând funcția de calibrare a cursorului din meniu. Când butonul pentru modul imagine (3) este apăsat din nou pentru o perioadă lungă de timp, cursorul utilizatorului se oprește.

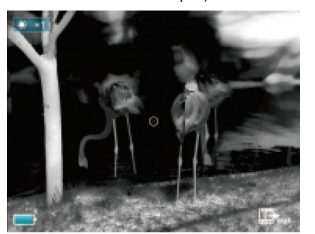

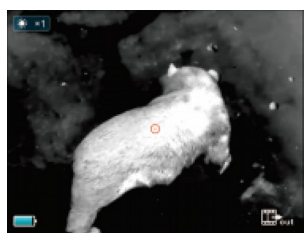

#### **7. E-zoom**

Prin apăsarea scurtă a butonului E-zoom (4) de pe cameră când aceasta este pornită, imaginea poate fi mărită electronic la dimensiunea 1x - 2x - 4x într-o secvență nesfârșită.

#### **8. Fixare**

În modul de afișare normal, o fotografie poate fi făcută prin apăsarea scurtă a butonului foto (5), iar un videoclip poate fi înregistrat apăsând-o îndelung. Pictograma de înregistrare va apărea apoi în colțul din dreapta sus al câmpului de imagine.

Înregistrarea poate fi finalizată apăsând din nou butonul de fotografiere (5) pentru o perioadă lungă de timp.

# **9. Contor de distanță stadioametric**

Apăsați lung butonul E-zoom (4) și butonul pentru modul imagine (3) pentru a activa/dezactiva modul telemetru. Selectorul de obiecte poate fi seta printr-o apăsare scurtă sau lungă a butonului pentru modul imagine (3) sau a butonului de fotografiere (5). Distanța țintelor de dimensiuni umane (țintă de 1,7 m), mistreț (țintă de 0,9 m), iepure (țintă de 0,2 m) poate fi estimată pe baza datelor afișate după pictogramele relevante.

# **10. Urmărirea punctelor fierbinți**

Apăsând și menținând apăsat butonul de mod imagine (3) și butonul de fotografiere (5) în același timp, se poate activa modul de urmărire a punctelor fierbinți, cu ajutorul căruia poate fi urmărit obiectul cu cea mai mare temperatură de pe ecran.

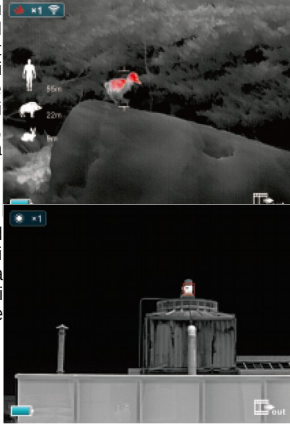

#### **11. Setare Meniu**

Pentru a intra în sistemul de meniu, apăsați și mențineți apăsat butonul E-zoom (4). Vă puteți deplasa în sus ( ▲ ) și în jos ( ▼ ) în setările meniului apăsând scurt butonul pentru modul imagine (3) și butonul de fotografiere (5). Cu o scurtă apăsare a butonului E-zoom (4), puteți regla conexiunea Wi-Fi, luminozitatea ecranului, ieșirea imaginii analogice, modul de calibrare, PIP, busolă electronică, senzor de mișcare și multe altele.

Apăsați lung pe E-zoom (4) pentru a ieși din sistemul de meniu după efectuarea setărilor.

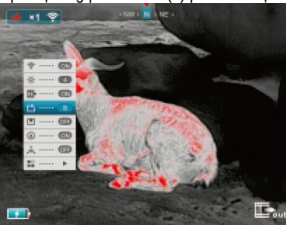

#### **12. Functia WiFi**

Deschideți WiFi-ul dispozitivului în meniul principal și conectați-vă la semnalul WiFi cu telefonul dvs. Numele WiFi este "Eye\_xxxxxx", parola este "12345678".<br>După ce conexiunea WiFi a fost stabilită cu succes, operațiunile în timp real pot fi efectuate cu APP-ul instalat pe telefon, de ex. fotografie și înregistrare video.

**Menü**

# **13. Iesire imagine**

Deschideți submeniul de ieșire a imaginii analogice (ieșire video) în meniul principal. Pictograma de ieșire a imaginii apare în colțul din dreapta jos al câmpului de imagine. Semnalele video analogice pot fi apoi trimise către monitorul conectat prin portul MCX cu cablul video corespunzător.

#### **14. Mod calibrare**

Dacă calitatea imaginii se deteriorează, este posibilă corectarea manuală. În sistemul de meniu, sunt disponibile două tipuri de corecție

manuală, "B" (fond) și "S" (obturator). Apăsați<br>butonul E-zoom (4) și butonul de fotografiere (5) în același timp pentru a efectua corectare manuală.

manadas.<br>Când selectați corecția de tip B", obiectivul trebuie acoperit cu capacul obiectivului în timpu efectuării corecției.

# **15. Imagine in imagine (PIP)**

Când funcția PIP este activă, în mijlocul părții superioare a ecranului va apărea o fereastră mică, unde partea centrală a câmpului de imagine va fi afișată mărită de două ori.

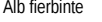

# **16. Busola digitala**

În meniul principal, activați funcția busolă digitală. Direcția curentă va apărea apoi în mijlocul părții superioare a ecranului.

# **17. Senzor de miscare**

În meniul principal, activați funcția de detectare a mișcării. Unghiul de pantă și unghiul de pantă vor apărea apoi în partea dreaptă a ecranului. Scara orizontală arată unghiul de înclinare, cea verticală unghiul de pantă.

## **18. Aalte setari**

În această setare, apăsând scurt pe E-zoom (4), puteți trece la meniul secundar, care include calibrarea cursorului, calibrarea busolei, informații despre sistem, revenirea la valorile implicite din fabrică revenirea la meniul principal... etc. conține.

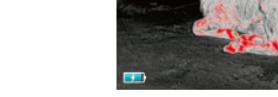

# **19. Calibrare cursor**

Apelați interfața de utilizator pentru calibrarea cursorului din meniu. Dacă interfața de calibrare a cursorului este vizibilă pe ecran, puteți comuta între modurile de reglare sus-jos și stângadreapta apăsând scurt butonul E-zoom (4). Poziția reticulei poate fi schimbată prin apăsarea scurtă a butonului pentru modul imagine (3) și a butonului de fotografiere (5).

Ținând apăsat butonul E-zoom (4), setarea poate fi salvată și interfața cu utilizatorul poate părăsită.

#### **20. Informatii sistem**

Prin apăsarea scurtă a butonului E-zoom (4), puteți intra în interfața de informații ale sistemului, unde utilizatorul poate verifica numărul versiunii și codul produsului.

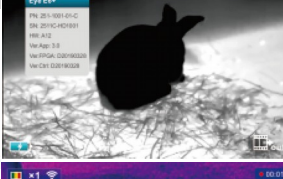

E.

# **21. Reveniți la setările implicite din fabrică**

Apăsând scurt butonul E-zoom (4), puteți reveni la setările implicite din fabrică. Puteți alege între "Da" și "Nu" apăsând scurt pe modul imagine (3) sau pe butonul de fotografiere (5). Apăsați scur butonul E-zoom pentru a confirma selecția. La revenirea la setările implicite din fabrică, modu imagine este setat la alb, luminozitatea ecranulu este setată la 2, iar modul de calibrare este seta  $la S$ ".

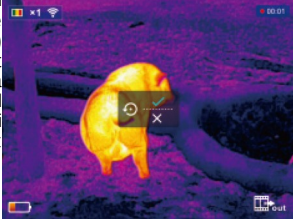

### **22. Incarcarea acumulatorului**

Dacă indicatorul de stare este roșu, bateria este descărcată. Apoi este necesară reîncărcare.

Deschideți capacul portului USB, conectați cablul USB pentru încărcare. O sursă de alimentare USB sau o baterie portabilă (de exemplu, Powerbank) poate fi utilizată pentru încărcare. În timpul încărcării, indicatorul de stare se aprinde în portocaliu, apoi devine verde când

încărcarea este completă.

### **23. Transfer de date**

Fotografiile și videoclipurile din memoria internă pot fi citite pe un computer după realizarea conexiunii USB corespunzătoare.

#### **24. Garantie**

Vezi certificatul de garantie

### **ATENTIE!**

- 1. Tensiunea de încărcare este de 5V. Dacă bateria este descărcată, vă rugăm să o încărcați cât mai curând posibil, altfel bateria se va descărca prea mult, ceea ce va scurta durata de viață a bateriei.
- 2. Nu este recomandată folosirea termocamera într-un loc cu o temperatură externă ridicată pentru o perioadă lungă de timp, deoarece în acest caz funcția de protecție la supraîncălzire este activată și dispozitivul se oprește automat.
- 3. Utilizarea camerei termice este recomandată în intervalul cuprins între -10°C și +50°C.
- 4. Asigurați-vă că capacul de protecție al portului USB/MCX de pe partea de jos a camerei termice se potrivește strâns. Acest lucru este deosebit de important în condiții de vreme umedă și ploioasă.
- 5. Protejați dispozitivul (chiar și atunci când este oprit) de tot felul de surse de radiații puternice (cum ar fi soarele, laserul... etc.), altfel camera termică se poate deteriora.<br>6. Modul de corecție de tip "B" reduce frecvența corecției automate a obturatorului, astfel
- încât funcționarea dispozitivului devine mai stabilă. Dacă calitatea imaginii deteriorează, atașați parasolarul obiectivului pentru corectarea manuală a fundalului.
- 7. Dacă dispozitivul nu este utilizat pentru o perioadă lungă de timp, acesta trebuie încărcat la fiecare două luni și depozitat într-un loc uscat, bine ventilat.
- 8. Nu îndreptați indicatorul laser către ochi umani.
- 9. Utilizarea indicatorului laser și a funcției cursorului este supusă restricțiilor în unele țări.
- 10. Nu încărcați când temperatura exterioară este peste +40°C.